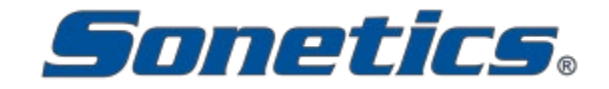

# **DECT 7 Configuration Utility**

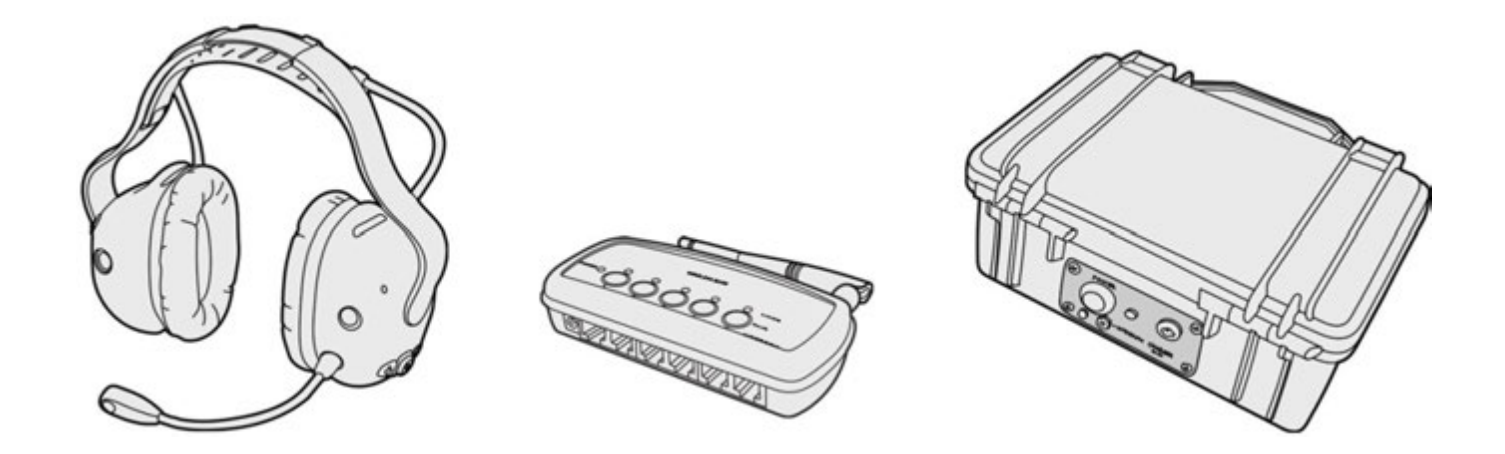

### **Software Installation**

- 1. Before you begin, uninstall any previous version of the Sonetics Configuration Utility Software.
- 2. Download the Sonetics Configuration Utility Software by visiting http://www.soneticscorp.com/software.
- 3. Double-click the .zip file, and extract its contents to a folder on your desktop.
- 4. Open the folder, double-click *setup.exe,* wait for the install wizard to start.
- 5. Follow the instructions provided by the install wizard, making sure to install onto the C: drive (the default location chosen by the installer). If a User Account Control pop-up asks if you want to allow the program to make changes to your computer, click the *Yes* button.
- 6. When the USB Driver Management tool opens, click *Install Drivers*. The installation is finished when *"Complete: Driver installation successful"* or *"Complete: Driver was pre-installed to the driver store successfully"* is shown in the window.

*NOTE: The Installation Wizard will automatically place a program shortcut on the desktop.* 

- 7. Close this window when finished with the install.
- 8. If the *Program Compatibility Assistant* tells you *"This program might not have installed correctly"*, click *"This program installed correctly"*.
- 9. When installation is complete, shut down any programs, and restart your computer.

### **Connect Your Device**

- 1. Before you begin, make sure your workspace and devices are clean and dry.
- 2. Carefully plug your Sonetics, Firecom or Flightcom device into your computer using the USB to Mini-USB cable included with the Headset. Refer to the instruction manual included with your device for USB port locations and access. The first time that you connect your Sonetics device it will take a minute or two for drivers to install, and for the device to connect.

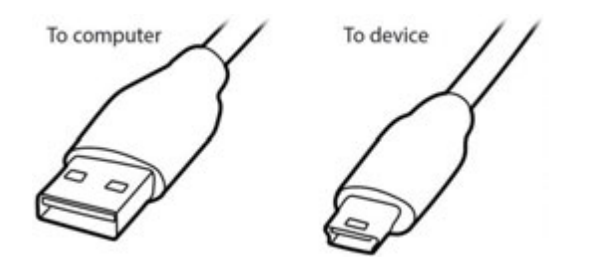

- 3. Turn on your device.
- 4. Open the Sonetics Configuration Utility Software using the desktop shortcut or Start Menu.
- 5. Click the "Find Device" button in the bottom left corner.

a. *Note*: Before connecting, product information fields will be darkened.

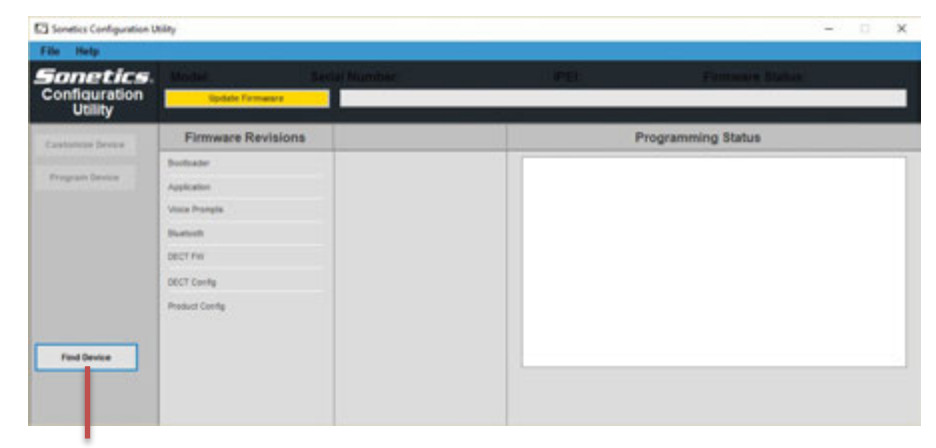

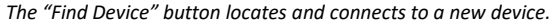

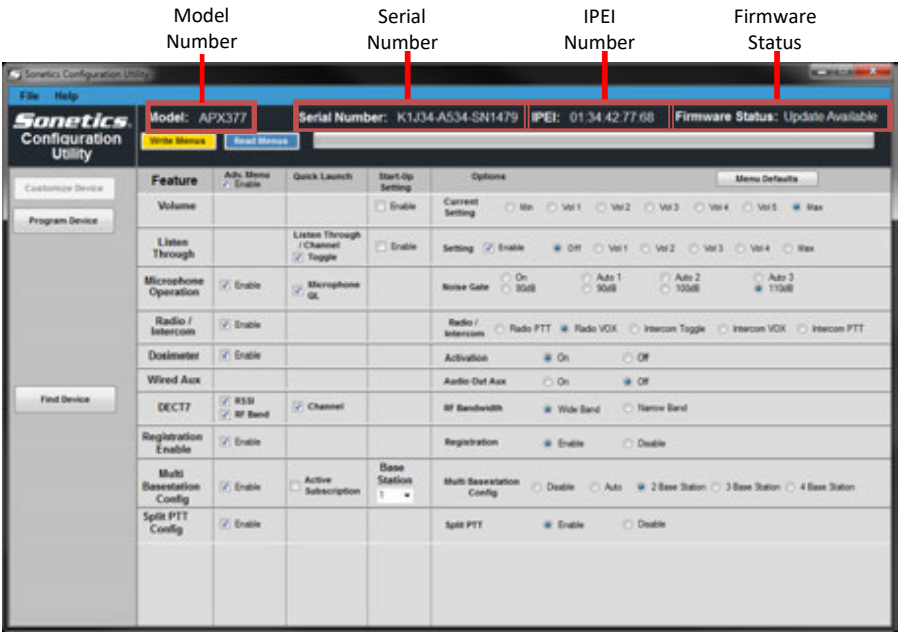

## **Configuration Utility Features**

The features of the Sonetics Configuration Utility are highlighted below. For specific details about your device's feature settings, consult the device's product manual.

The **Customize Device** tab presents information about the connected device, and controls for its features and settings.

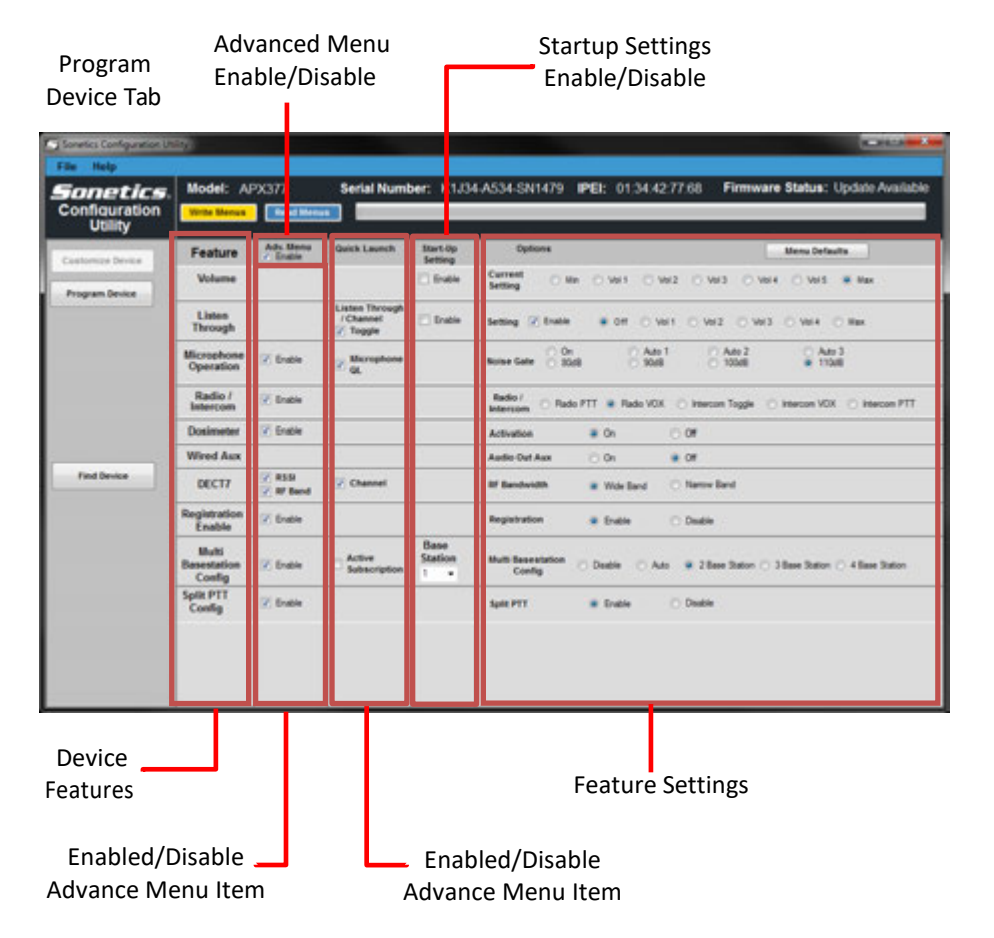

#### **Customize Device Tab (Typical Headset) Customize Device Tab (Typical Headset - Continued)**

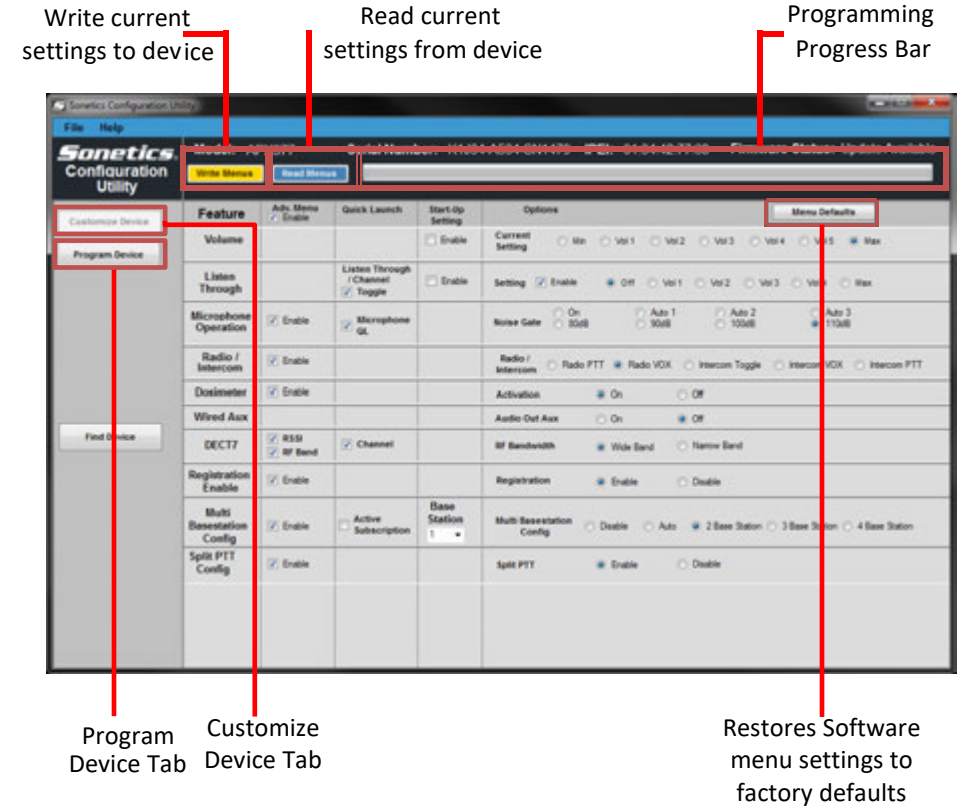

The **Program Device** tab presents information about the device's current firmware version, and allows you to update the device's firmware if required.

#### Programming Write current Read current settings to device settings from device progress bar **STARS** Sonetics. Model: SON150 Serial Number: XASMV-A514-SN0348 IPEI: 00:00:00:00:00 Firmware Status: Firmware Current Configuration<br>Tool **The Meridian Read Menus** Feature Golbons **Menu Defaults** Customise Denne -<br>Program Device **Mode** Setting: #Channels 1 = # Conhab C Harom C Legacy Vienna fedboos Device Feature features settings

#### **Customize Device Tab (Typical Base Station) Program Device Tab (Typical Headset or Base Station)**

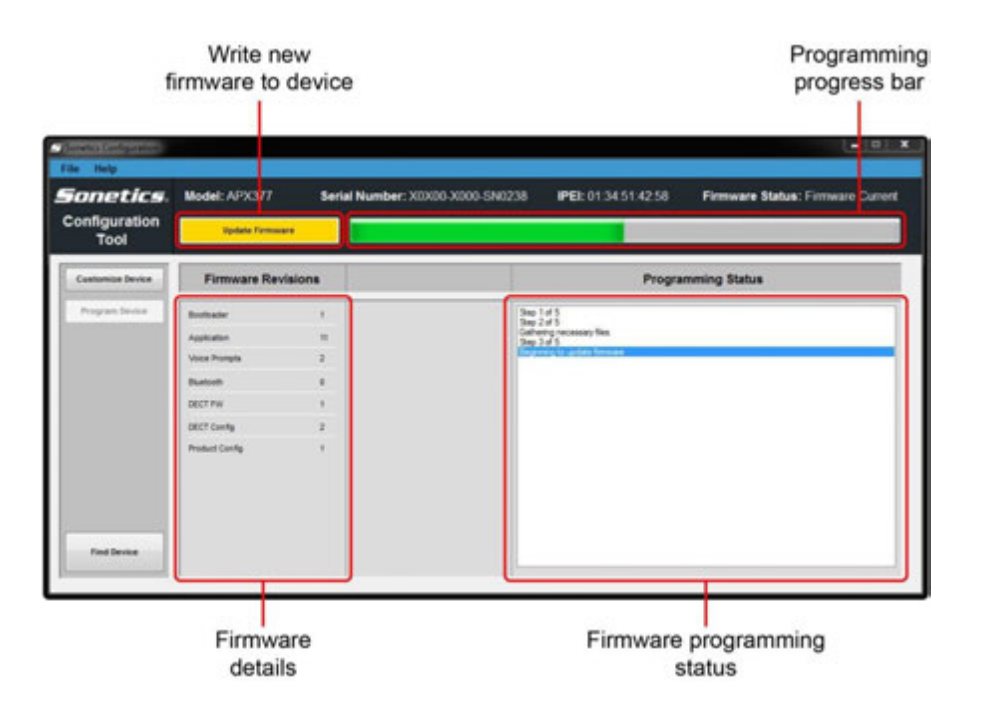

### **Updating Device Firmware**

To view information about the connected device's current firmware, click the Program Device button. The current firmware version number is displayed on the "Application" line under "Firmware Revisions." A pop-up window will appear if the firmware requires an update.

Click *OK* to dismiss the pop-up window. The software indicates out-of-date firmware in two ways. *Firmware Status* in the upper right corner will display "Update Available." On the *Program Device* tab, the Application number will have a red background.

#### **To update firmware:**

- *1.* Connect your device using USB to Mini-USB cable.
- *2.* Click the *Find Device* button*.*
- 3. If your device requires an update, the *Firmware Update Available* pop-up will tell you. Click *OK*.
- 4. Select the *Program Device* tab, if it's not already selected.
- 5. Click the *Update Firmware* button, and then follow the pop-up instructions.
- 6. When you see "*You may remove device"* in the Programming Status window, the update is complete and you may disconnect yourdevice.
- 7. Throughout the update process, the *Programming progress bar* and *Programming Status window* will indicate your progress.
- 8. When the update is complete, the device will restart automatically.

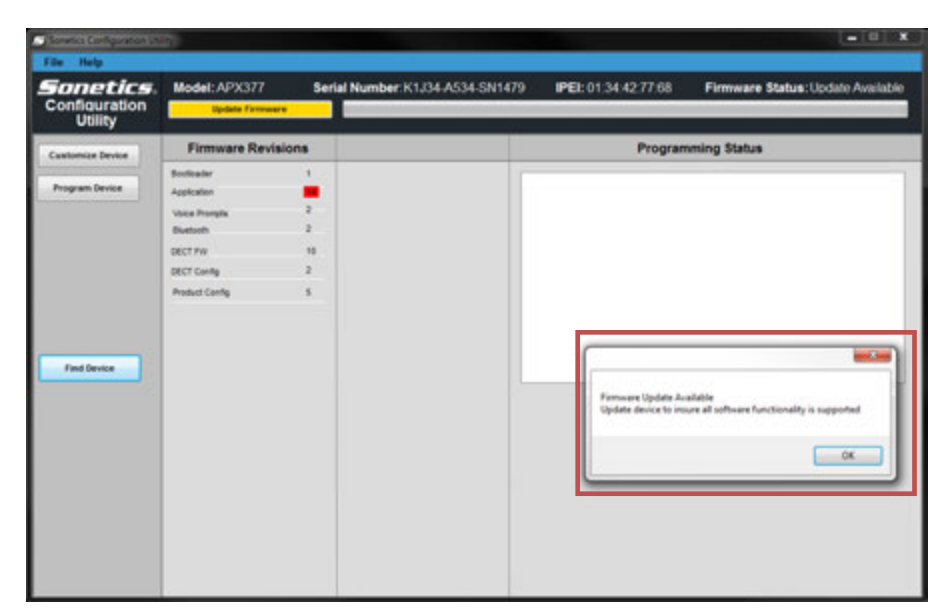

*A pop-up window alerts the user that a firmware update is available for the connected device.*

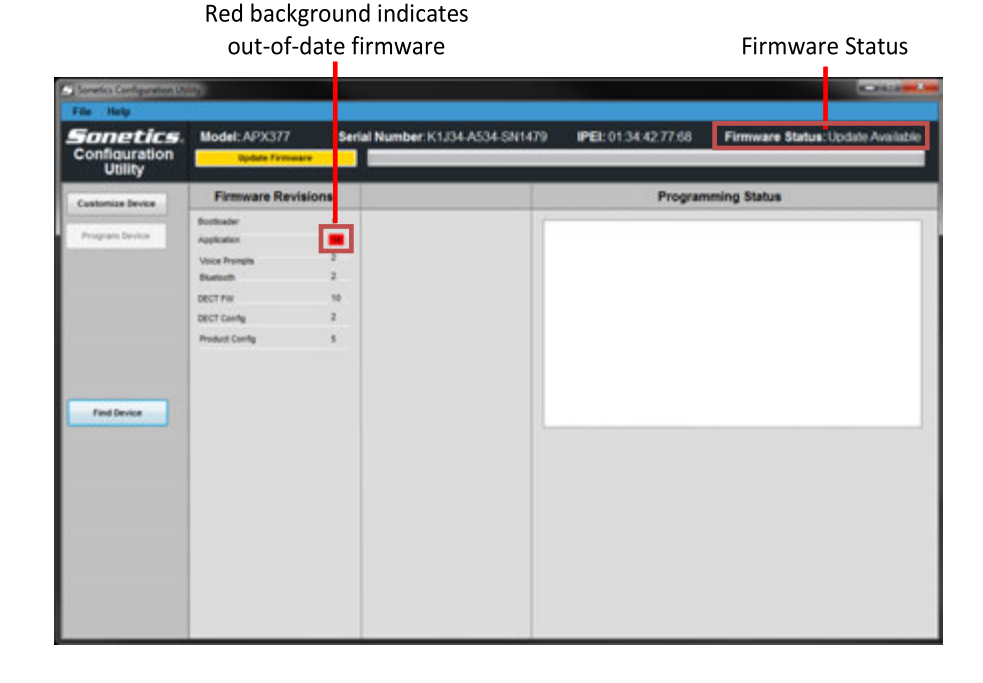

### **Customizing Your Device**

**Always make sure the firmware on your device is up to date before changing the settings on the device** (see *Updating Device Firmware* on page 4*)***.** 

- **1. Write Menus:** Once settings are in the desired configuration, this button writes the configuration to the device.
- **2. Read Menus:** Once your device is connected, and the Customize Device Tab is selected, clicking on *Read Menus* will show you how your device is currently configured.
- **3. Programming progress bar:** This displays the progress of the current operation.
- **4. Adv. Menu field: 4a:** The check box below the title enables the *Advanced Menu* on the device (if available). **4b:** The check boxes below choose which items from the *Feature* Column are populated to the *Advanced Menu*.
- **5. Feature field:** Identifies which features are available on the headset.
- **6. Quick Launch field:** Check boxes in this column enable quick launch button presses for various functions (if available).
- **7. Feature settingsfield:** These items adjust the settings of individual features.
- **8.** Once your settingsare updated, and have been written to the device, it will restart automatically. Unplug the USB when you are finished.

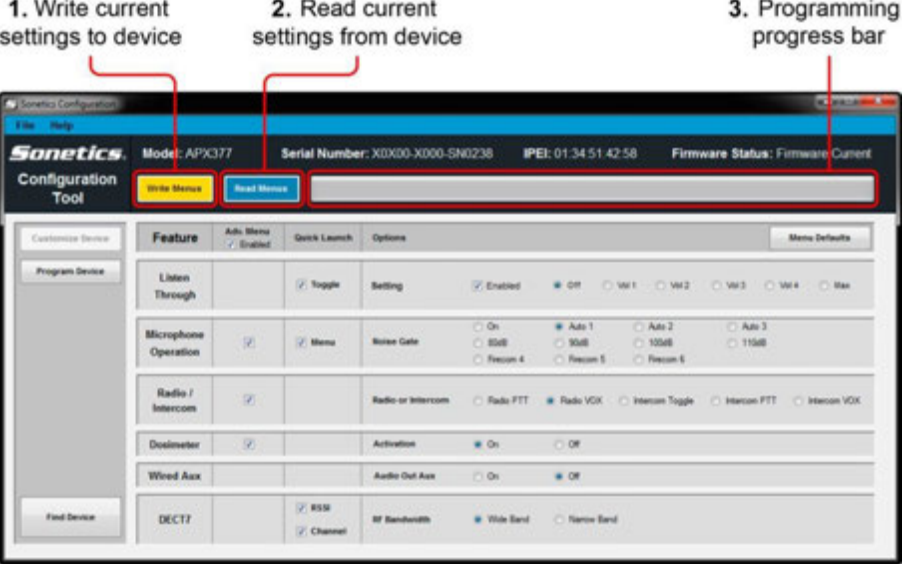

**Options will vary depending on device.**

#### **Typical Headset Features**

4a. Enable advanced menu on device

Model: APX377 Serial Number: X0X00-X000-SN0238 **Sonetics PEL 01:34:51:42:58** Firmware Status: Firmware Current Configuration rite Menu *<u>adau</u>* Tool Ads Men Feature Menu Defaults **Guick La Frogram Device** Lister 7. Tough **MALE**  $7.982$ **Class** C Wis **CLASS** Through Aas 3 **Di** \* Ada Ads 2 Microph i mi 1,858 1049 100x8 1158 Operation - Frecom 4 171 Resource St. Firecon E Radio / 团 Intercom  $+0$  $\alpha$ Wired Au **Audio Out Aug**  $\sim$  $+00$ D1 859 **Find Device** DECTI \* Wide Band C. Name Ray / Che 5. Device 6. Feature 7. Feature features 4b. Feature enabled quicklaunch enabled settings in Advanced Menu

#### **Typical Base Station Features**

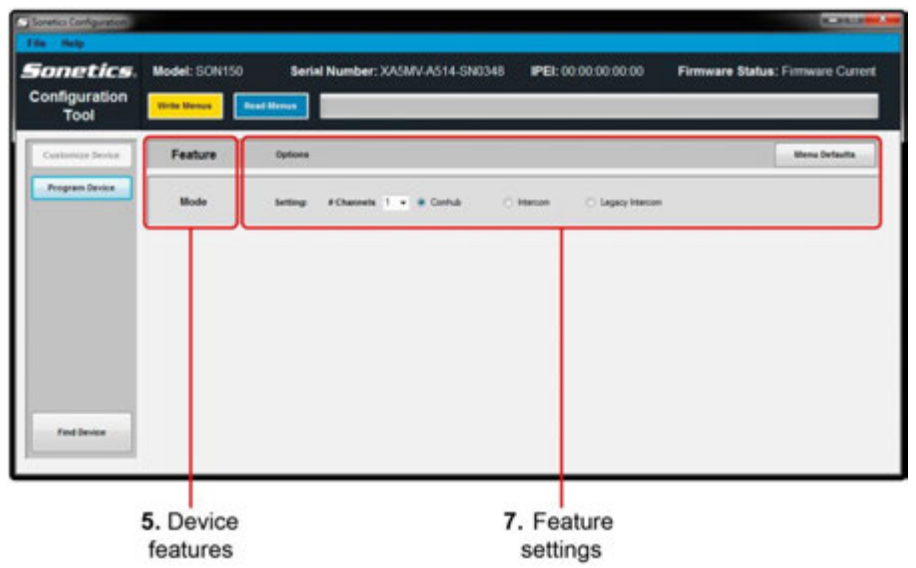

### **Saving and Loading Configuration Files**

To help simplify device customization, configuration files can be saved for later use. These are simple text files that can be used to clone devices, or to back up a configuration for later use.

#### **To save a configuration file**

- 1. Configure device to desired settings.
- 2. Pull down the *File* menu and click *Save As*.
- 3. Navigate to the location on your computer or network where you would like to save the file.
- 4. Click *Save*.

#### Used for saving and loading feature configurations ٠

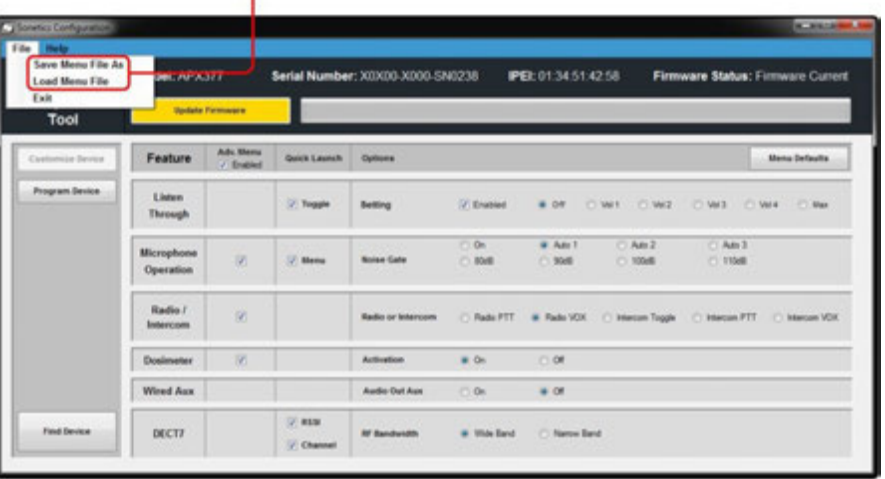

### **To load a saved configuration file**

- 1. Pull down the *File* menu, and click *Load Menu File*.
- 2. Navigate to the location of the saved menu file, select it, and then click*Open*.
- 3. The configuration is now loaded to *Customize Device* tab, and can be uploaded to devices of the same type as the one it was createdfor.

#### **SONETICS CORPORATION**

Copyright © 2019 Sonetics Corporation. All rights reserved. The information in this document is subject to change without notice. 600-3080-00 Rev. E